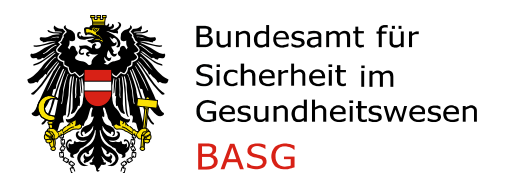

## **Application for authorizations**

Authorizations can be applied after the receipt of the administrator access data (for the registration as administrator – check our "Guidance notes for registration").

After entering the portal: "Apply for authorization" **(Berechtigung beantragen)**

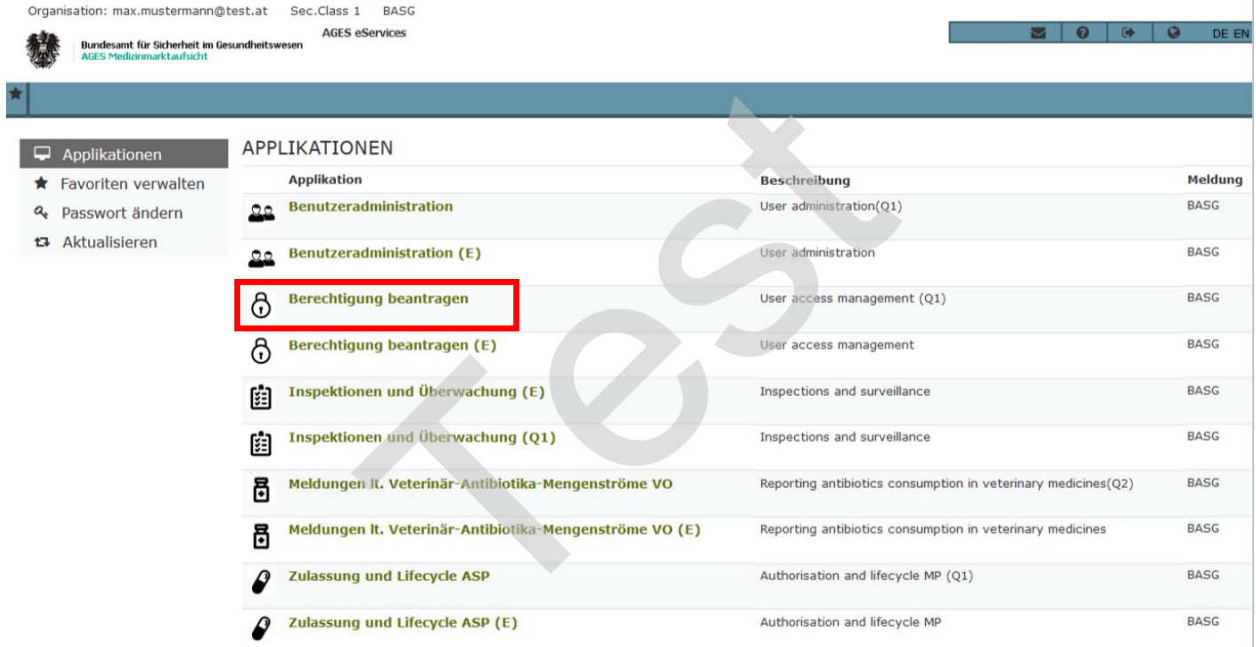

PVP - Standardportal - (c) BM.I & LFRZ - Stammportal - 2.0.4 (Build 353)

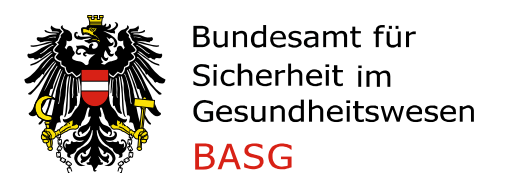

## Please select your requested Authorization **(Berechtigung)**

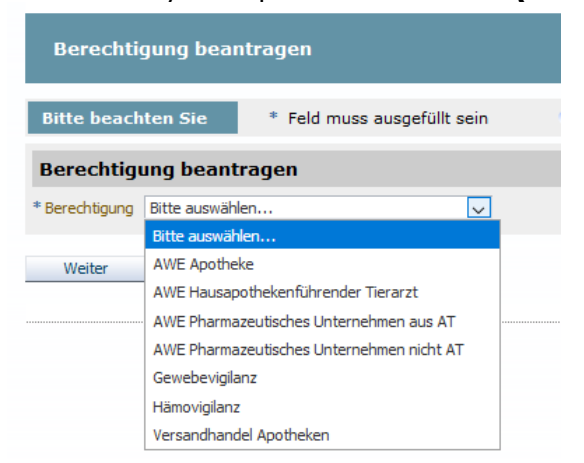

Afterwards please enter the required data according to the requested authorization.

Before you are submitting the application form, please check all entered data for correctness on the summary page. If you would like to change any entered data, please click for the Previous page the **Zurück**-Button.

## NOTES:

'Generate PDF'**(PDF Ansicht)**: The summary page will be printed to a PDF file which you can save locally.

'Cancel'**(Abbrechen)**: The entered data will be deleted and will not be submitted to the AGES Medicines and Medical Devices Agency. You will be redirected to the website www.basg.gv.at.